**Einmelder**

Der Einmelder ist ein großer, neuer Funktionsbereich in edu.FLOW, mit welchem Meldungen unterschiedlichster Art elektronisch eingebracht und zentral gesammelt werden können. Der Einmelder ersetzt Papierformulare an der Schule, mit denen beispielsweise

- absehbare Absenzen,
- Schulveranstaltungen,
- Stundentausch und Stundenverlegung,
- uvm.

eingemeldet werden.

Hinweis: Um mit Einmeldern an Ihrer Schule arbeiten zu können, müssen diese [erst aktiviert](https://edusuite.at/Wiki/doku.php?id=eduflow:einmelder:einmelder-aktivieren) werden.

Im Grunde funktioniert der **Einmelder** wie ein "verkehrter" [Einsammler](https://edusuite.at/Wiki/doku.php?id=eduflow:einsammler). Anstatt dass ein Formular an bestimmte Adressaten verschickt wird, können Personen einer bestimmten Zielgruppe (Lehrer/innen, Eltern, eine [Personengruppe\)](https://edusuite.at/Wiki/doku.php?id=eduflow:administration:personengruppen) auf **Eigeninitiative** ein vorbereitetes Formular ausfüllen und an zentrale Stelle "einmelden".

### Ein Beispiel:

Eine Lehrerin möchte mit ihrer Klasse eine ganztägige Exkursion durchführen. In der Schule wird die Eintägigen Schulveranstaltung in Form einer Absehbaren Absenz erfasst.

- 1. Die **Lehrerin** steigt in edu.FLOW ein und startet eine neue **Einmeldung**.
- 2. In dem entsprechenden Formular gibt Sie den Grund, Tag und Dauer der Exkursion an.
- 3. Die **Direktorin** wird über den Wunsch der Lehrerin **automatisch informiert** und **bewilligt** ihn.
- 4. Der **Administrator** wird in Folge ebenfalls informiert und nimmt **diverse Änderungen im Stundenplan** bzw. im elektronischen Klassenbuch vor.

Ein weiteres Beispiel:

- 1. Eine **Mutter** meldet eine Absenz ihres Kindes mit dem dafür vorgesehenen Einmelder-Formular im edu.FLOW Portal ein.
- 2. Die Klassenlehrerin des Kindes wird über die Absenz (die "Einmeldung") in Kenntnis gesetzt.
- 3. Die Mitarbeiter/innen im **Sekretariat** erhalten ebenfalls die Info und tragen ggf. die Absenz im elektronischen Klassenbuch ein.
- 4. Die Mutter kann den aktuellen Stand der Einmeldung jederzeit einsehen.

Hier wird [ein konkretes Beispiel](https://edusuite.at/Wiki/doku.php?id=eduflow:einmelder:beispiele) "durchgespielt": ein Formular wird erstellt → mit diesem wird ein neuer Einmelder erstellt & konfiguriert → eine "Einmeldung" wird durchgeführt → vorher definierte Personen nehmen diese zur Kenntnis & genehmigen sie

All diese Dinge, wie:

- wer ist wofür zuständig,
- wer soll die Einmeldung akzeptiert und/oder zu Kenntnis nehmen,
- wer soll über die Einmeldung noch informiert werden,

 $e$  etc.

können individuell bei der Erstellung eines neuen Einmelder-Formulars eingestellt/ausgewählt werden und somit an die Bedürfnisse der Schule angepasst werden.

# **Übersicht Einmelder**

In dieser [Liste](https://edusuite.at/Wiki/doku.php?id=eduflow:allgemein:listen) sehen Sie - je nach Filtereinstellung und Ihrer Berechtigung - die Einmelder der Schule. Klicken Sie auf einen "Eintrag", um die Details eines Einmelders anzusehen. Werden sehr viele Einmelder angezeigt, können Sie sich über den Spaltenfilter (oder auch im Textfeld darunter) nur bestimmten Einmelder anzeigen lassen. Über die Aktions-Knöpfe oberhalb der Liste, werden verschiedene Aktionen auf die Einmelder ausgeführt:

- Neuen Einmelder anlegen: "Neu Einmelder"
- Einmelder löschen: "Löschen"
- Ursprüngliche Liste wiederherstellen: "Falls Änderungen in der Liste vorgenommen wurden (Filter, Spalten, Sortierung), wird wieder der Ursprungszustand hergestellt.
- Liste aktualisieren: "Aktualisieren"

### **Neuen Einmelder anlegen**

Wurden in Ihrem Mandanten bereits [elektronische Formulare](https://edusuite.at/Wiki/doku.php?id=eduflow:formulare) erstellt oder importiert, können Sie gleich einen Einmelder anlegen. Klicken Sie im Hauptbereich → Einmelder auf das Dokumenten-Symbol (siehe Abbildung), um einen neuen Einmelder anzulegen.

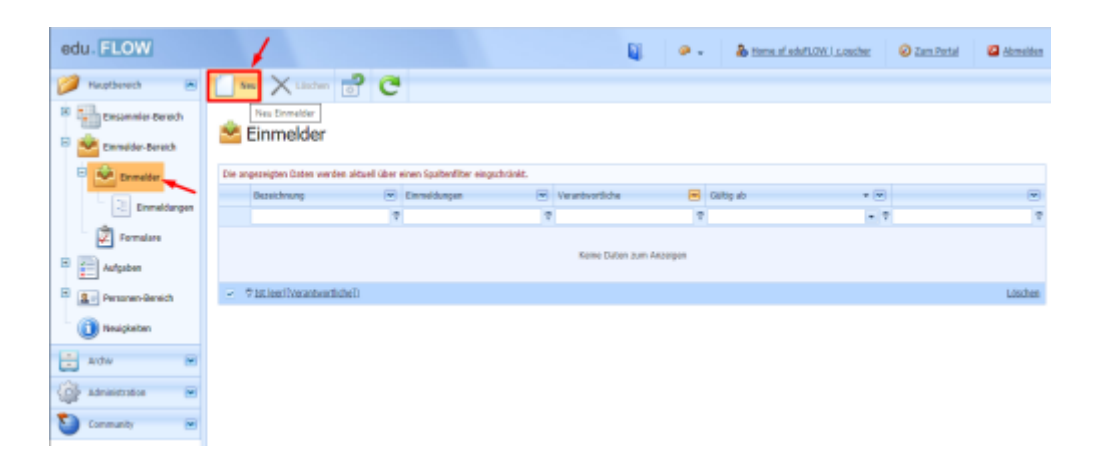

### **Formular auswählen**

Wählen Sie aus den aktuell vorhandenen [Formularen](https://edusuite.at/Wiki/doku.php?id=eduflow:formulare) jenes aus, welches für die Teilnehmer ersichtlich sein soll, siehe Abbildung.

HINWEIS: Geben Sie einfach ein kurzes Wort in das Feld "Formular" ein. edu.FLOW filtert automatisch jene Formulare, welche dieses Wort im Namen enthalten.

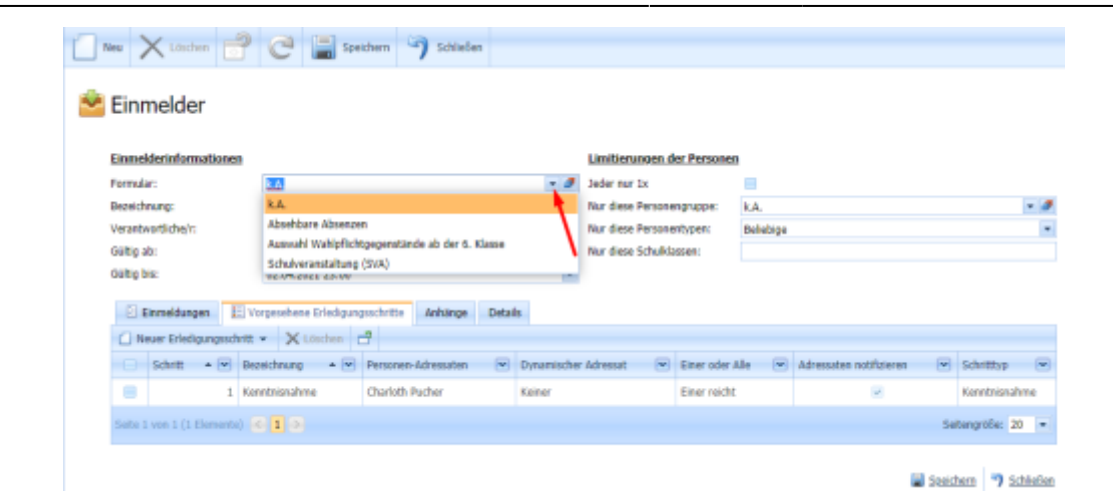

### **Formular befüllen / Einmelderinformationen**

Die "Bezeichnung" kann frei gewählt werden.

Standardmäßig ist immer der Ersteller eines Einmelders für diesen **verantwortlich**; der Einmelder wird in der Übersicht unter "Meine Einmelder" angezeigt. Soll eine andere Person verantwortlich sein, wählen Sie unter "Verantwortliche/r" eine andere Personen aus.

Falls Sie zusätzlich zum Inhalt des Formulars noch weitere Informationen, wie etwa Dokumente oder Web-Links, den Teilnehmern zugänglich machen wollen, wählen Sie "Dokumente und Links anhängen".

Geben Sie die Gültigkeit "ab" und "bis" des Einmelders an. In diesem Zeitraum können Personen das entsprechende Formular einmelden.

### **Formular befüllen / Limitierung der Personen**

Bei **Limitierung der Personen** können Sie eingrenzen, für welche **einmeldenden Personen/Zielgruppe** der Einmelder sichtbar sein soll. Sie können alle Limitierungen auswählen oder auch nur eine und diese auch beliebig kombinieren.

"Jeder nur 1x"

Wenn der Einmelder nur einmal von den Personen der gewählten Zielgruppe verwendet werden soll, setzen Sie ein Häkchen bei "Jeder nur 1x". Bei mehrmaliger Verwendung wird kein Häkchen gesetzt, z.B. für Krankmeldungen, diese sollen jederzeit und öfters zur Verwendung stehen.

#### Zielgruppen:

"Nur diese Personengruppe" Geben Sie an, welcher [Personengruppe](https://edusuite.at/Wiki/doku.php?id=eduflow:administration:personengruppen) der Einmelder angezeigt werden soll.

"Nur diese Personentypen"

Geben Sie an, welchem [Personentyp](https://edusuite.at/Wiki/doku.php?id=eduflow:administration:personentypen), z.B. einer der vier Standardtypen, der Einmelder angezeigt werden soll. Bei der Auswahl "Beliebige" wird der Einmelder allen Personen angezeigt.

"Nur diese Schulklassen"

Sie können die Zielgruppe auch noch nach einer oder mehrere [Schulklassen](https://edusuite.at/Wiki/doku.php?id=eduflow:administration:schulklassen) unter "Nur diese

#### Schulklassen" eingrenzen.

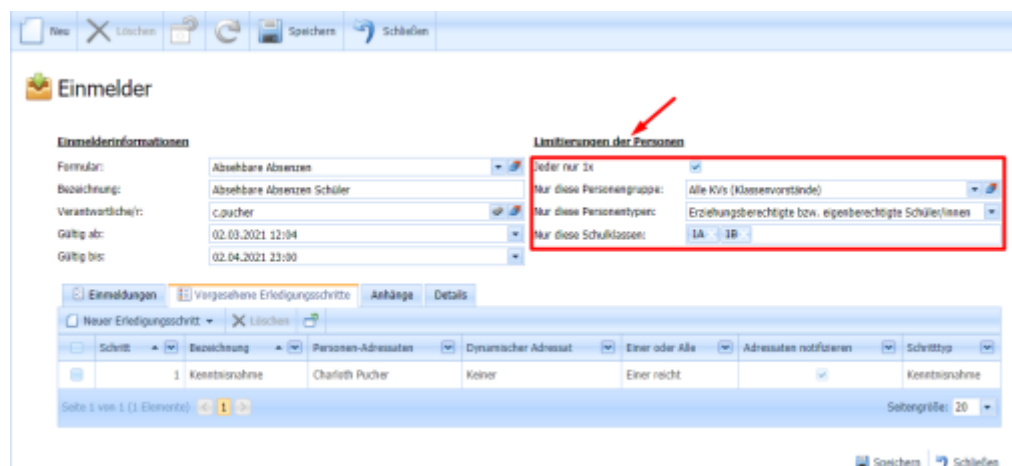

## **Formular befüllen / Tabellenbereich**

Unter "Einmeldungen" scheinen alle die, von Personen bisher eingebrachten Einmeldungen samt aktuellen Bearbeitungsstatus und den, von der Person angegebenen Formulardaten auf.

Bei "Vorgesehenen Erledigungsschritte" wird bei Neuanlage eines Einmelders der Erledigungsschritt "Kenntnisnahme" automatisch hinzugefügt: Sie können hier einen weiteren Erledigungsschritt hinzufügen wie z.B. "Genehmigung", siehe Abbildung.

Sie können unter "Anhänge" -> "Neu" auch Anhänge wie Dateien, Links oder einen Termin hinzufügen. Diese werden der einmeldenden Person im Formular angezeigt.

Unter Details sind Status, Erstellungsdatum und Ersteller/in ersichtlich.

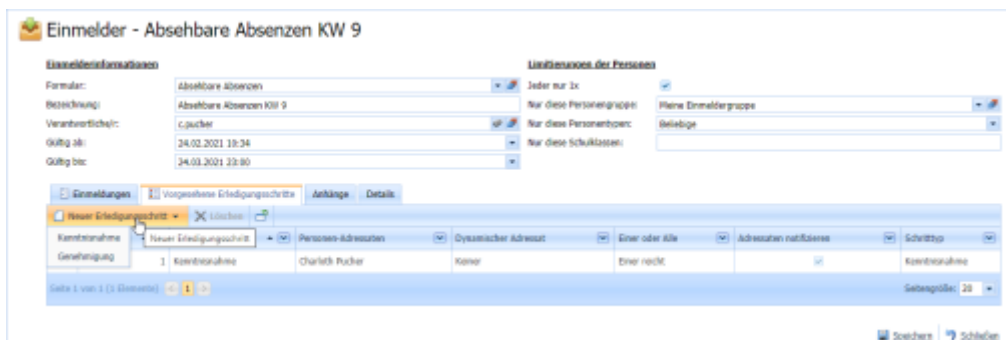

Nachdem Sie den neuen Einmelder gespeichert haben, scheint dieser im Portal der Zielpersonen auf.

## **Einmelder löschen**

Markieren Sie dazu einen oder mehrere Einmelder mittels der Auswahlboxen im linken Bereich der Liste. Klicken Sie auf das "Löschen"-Symbol, siehe Abbildung.

Die Einmelder werden unwiderruflich gelöscht. Etwaige ausständige Einmeldungen könnten von

der Zielpersonen (einmeldende Personen) nicht mehr eingesehen werden.

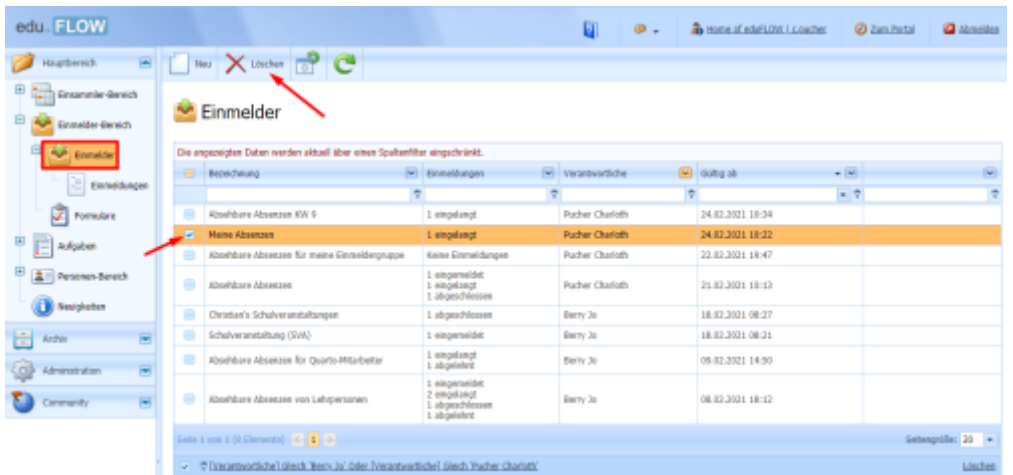

### **Einmeldungen**

Im Hauptbereich –> Einmelder –> unter Einmeldungen sind alle Einmeldungen samt Status ersichtlich, siehe Abbildung.

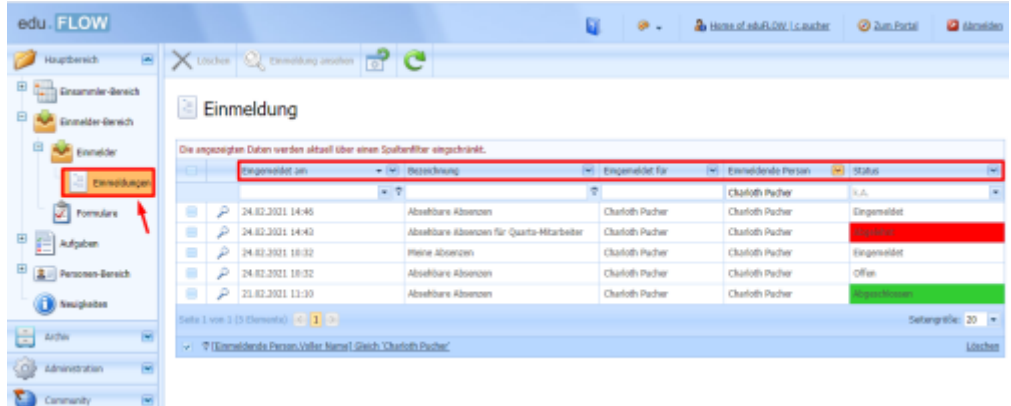

## **Formulare**

Wie Sie ein neues Einmelder-Formular erstellen, finden Sie im Bereich ["Formulare".](https://edusuite.at/Wiki/doku.php?id=eduflow:formulare)

## **Nächster Schritt Einmeldungen - Aufgaben:**

Unter Aufgaben → Einmelder finden Sie die von der jeweils angemeldeten Person zu erledigenden/zu genehmigenden Schritte aller Einmelder, siehe Abbildung.

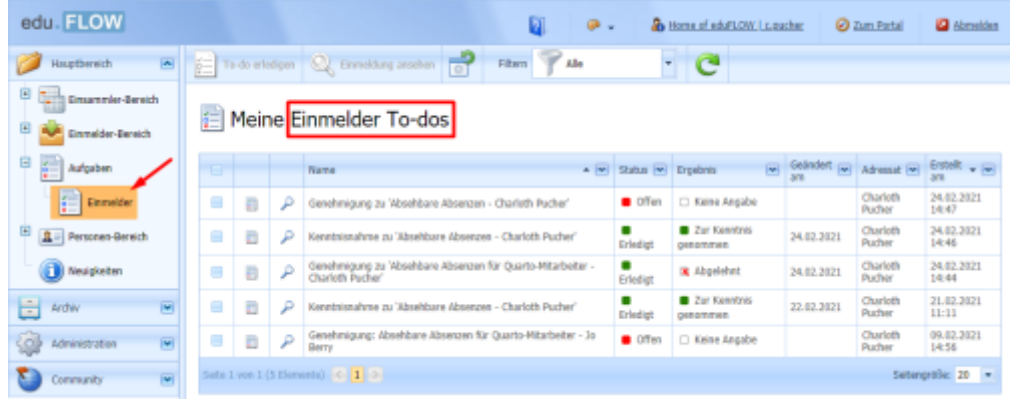

Wählen Sie nun die gewünschte Einmeldung aus und klicken auf To-do erledigen, siehe Abbildung.

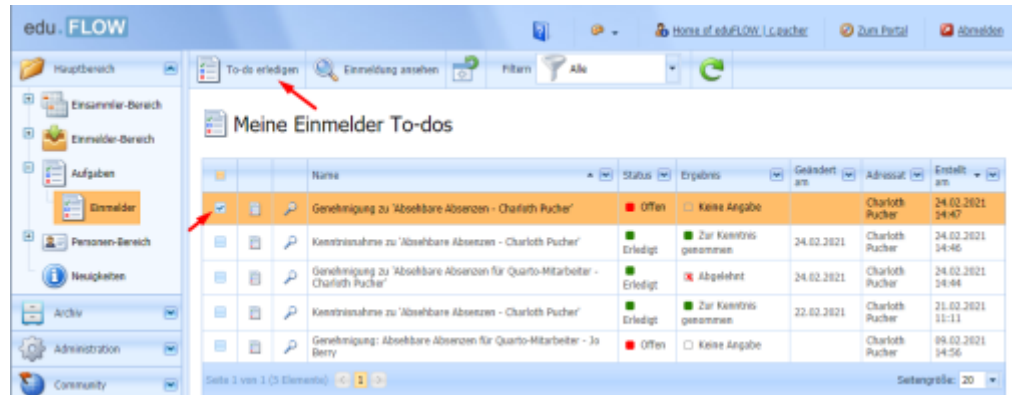

Ein neues Fenster erscheint nun; hier können Sie je nach Art des Erledigungsschrittes den Einmelder zur Kenntnis nehmen, genehmigen oder ablehnen. Zusätzlich kann ein Kommentar eingegeben werden, welches sich die einmeldende Person im Portal ansehen kann. Mit Klick auf OK wird die Eingabe bestätigt.

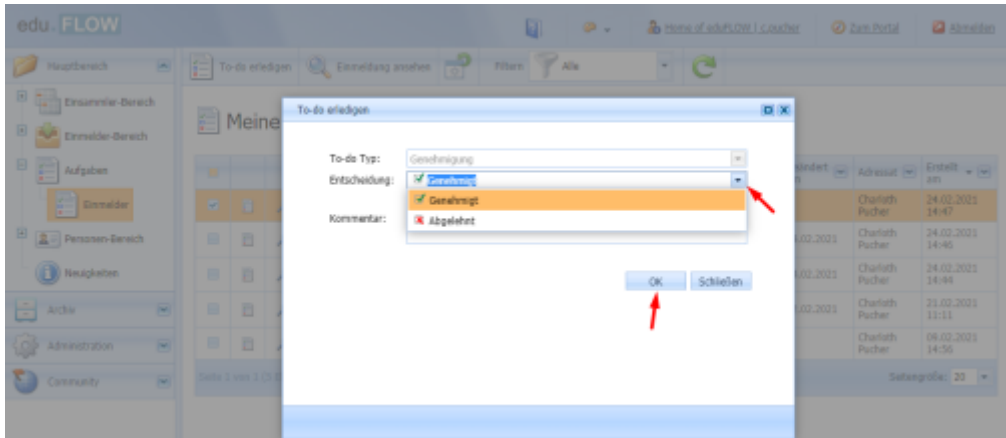

In der Auflistung aller Einmeldungen ist nun die "Genehmigung" ersichtlich, siehe Abbildung.

#### Meine Einmelder To-dos

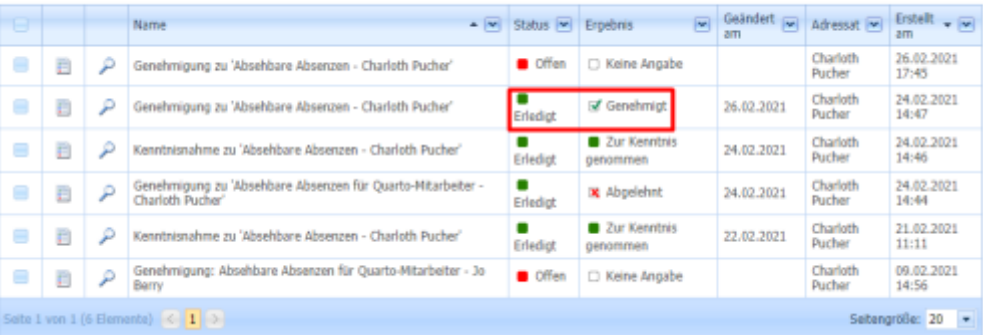

From: <https://edusuite.at/Wiki/> - **eduFLOW-Wiki**

Permanent link: **<https://edusuite.at/Wiki/doku.php?id=eduflow:einmelder>**

Last update: **2022/04/04 15:21**

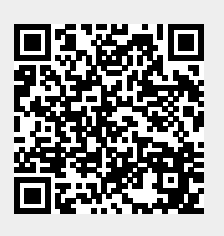